## **REMOVING YOURSELF FROM THE EPORTAL SERVICE LIST WHEN YOU HAVE BEEN ADDED AS AN "OTHER ATTORNEY/INTERESTED PARTY"**

1) Go to your My Cases page by selecting **Filing Options** from the menu bar and then selecting **My Cases** from the dropdown list. You may also use the **My Cases** shortcut in the Quick Links section in the top right corner of the page.

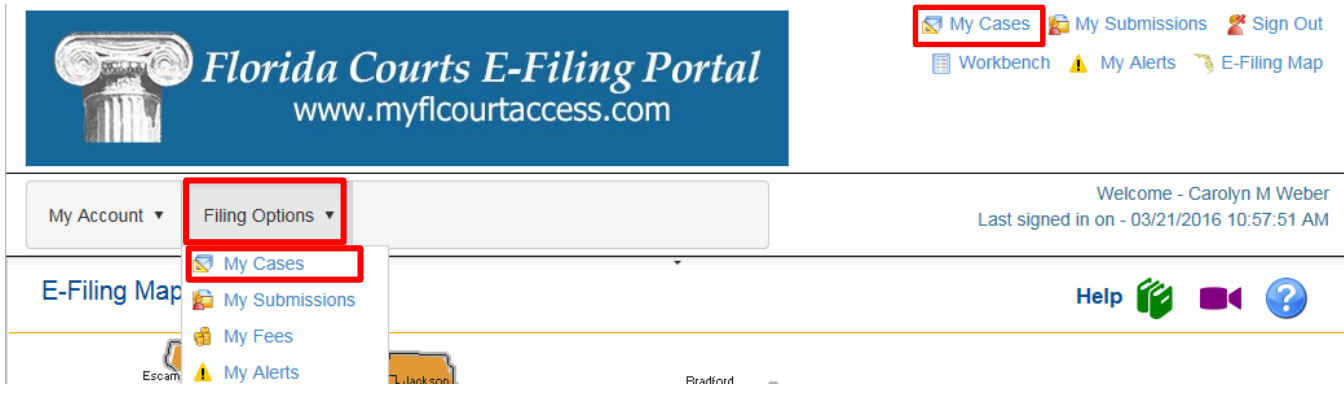

2) On the **My Cases** page, you may use the various **Search Options** available to limit your **My Case** page display. If you do a search using **Added as Other Attorney/Interested Party** as your search criteria, you will get a list of all of the cases in which you have been added as an **Other Attorney/Interested Party** by someone else.

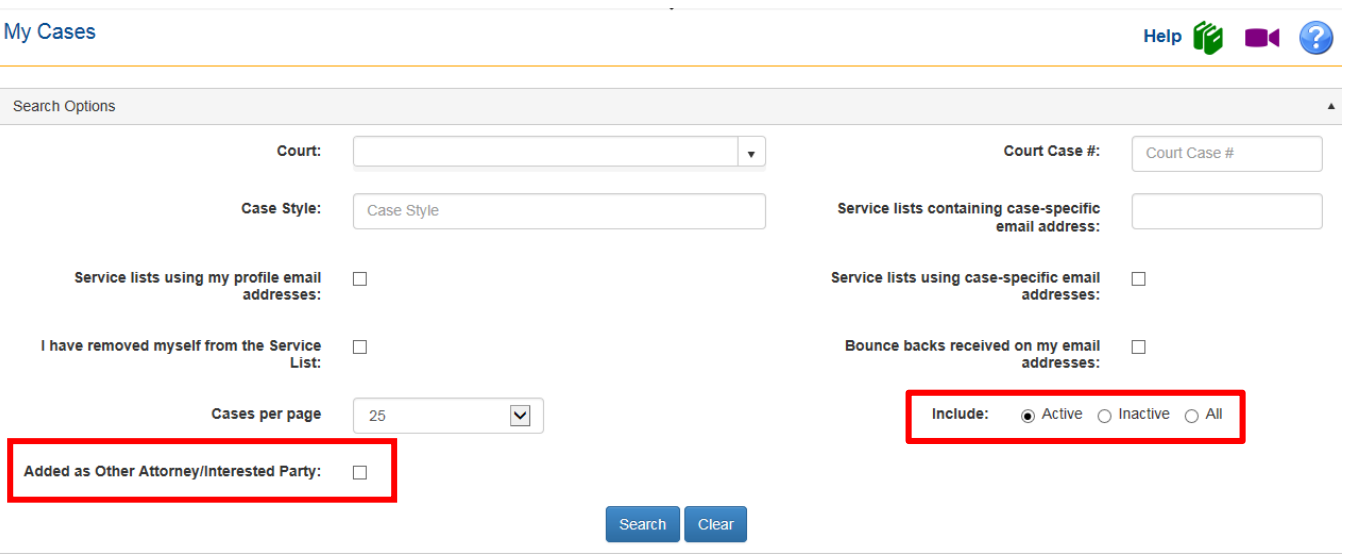

3) Once you locate the case you are looking for, you will have access to the E-service List by selecting the blue Court Case # hyperlink.

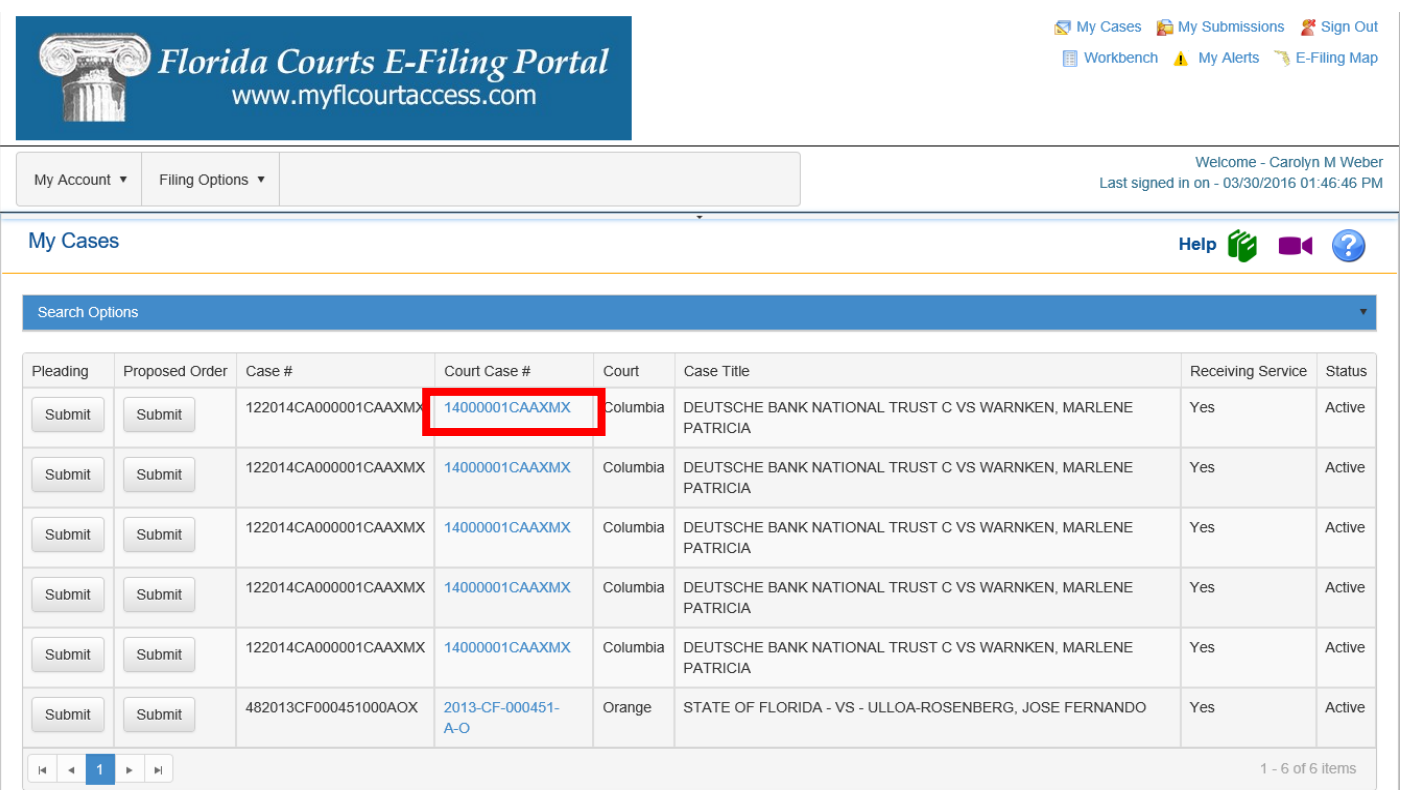

4) You will then be able to remove/delete yourself from the E-service List of this case by clicking on the red X next to your name. Once you make your corrections, click the **Save** button at the bottom of the page to save your corrections.

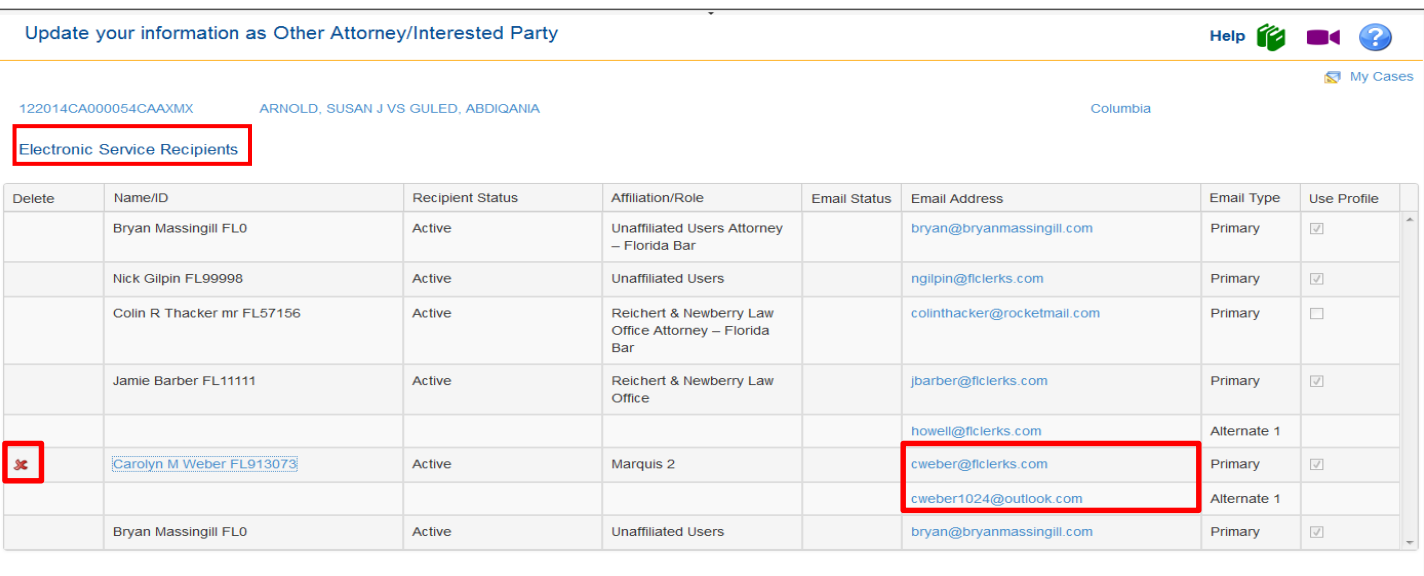